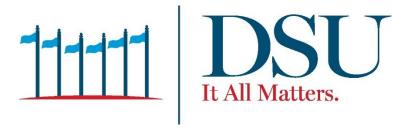

#### **Banner Self-Service 9 User Guide**

### **Faculty**

#### **Table of Contents**

| <b>Page</b> | <u>Content</u>                      |
|-------------|-------------------------------------|
| 2           | Navigation                          |
| 3           | Faculty and Advisor's Homepage      |
| 3           | Faculty and Advisor's Services Menu |
| 4           | DSU Logo Menu                       |
|             | Rosters                             |
| 5-11        | Class List and CRN                  |
| 7-8         | Summary Class List                  |
| 8-9         | Detail Class List                   |
| 11          | Print Class List                    |
| 11          | Email Class List                    |
| 10-12       | Student Profile                     |
| 11-12       | View Unofficial Transcript          |
| 12          | Drop Roster (No Show Process)       |
| 12-13       | Faculty Grade Entry                 |
| 13          | Mid-term Grades                     |
| 14-15       | Final Grades                        |
|             | Faculty Tools                       |
| 15-17       | Search a Student                    |
| 18-19       | Faculty Detail Schedule             |
| 20          | Faculty Week at-a-Glance            |
| 21-22       | Office Hours                        |
| 23-24       | Syllabus                            |
| 24-25       | Active Assignments                  |
| 25-26       | Assignment History                  |
| 26-27       | Personal Information                |

### **Navigation**

New Authentication Method

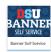

From my.desu.edu, click on the DSU Banner Self Service logo.

• This will allow you to access Banner 8 and/or Banner 9.

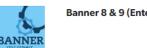

Banner 8 & 9 (Enter D# and Pin to sign in)

For Banner 8 and 9, use the Banner Self-Service logo.

(NOTE: when traveling from Banner 8 to Banner 9, you will be prompted to enter your email and password to sign into Banner 9)

(Enter email and password to sign in)

For Banner 9, use the Banner Self-Service 9 logo (myDEGU).

#### Option 1 – sign in with D-number and Pin to access Banner 8:

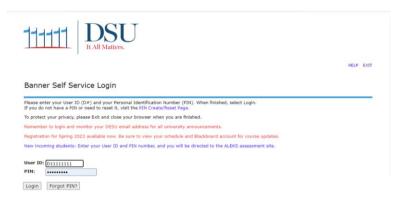

#### Option 2 – use your Email and Password to access Banner 9 or from Banner 8 to Banner 9:

• Staff sign on will be email and password **not** username. See below.

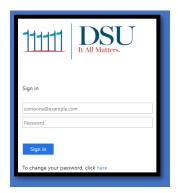

### Faculty and Advisor's myDEGU Homepage

After logging in you will be taken to the myDEGU Homepage. Click on Faculty and Advisors.

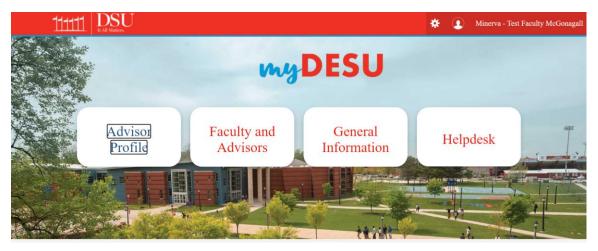

## Faculty and Advisors mydesu Services Menu

Most day-to-day activities and services for instructors and advisors are available with one click on the **Faculty and Advisors myDEGU Services Menu**. This menu has many services and information you'll need as a faculty and advisor, whether you are an instructor or a faculty member with advising, program, or other academic responsibilities.

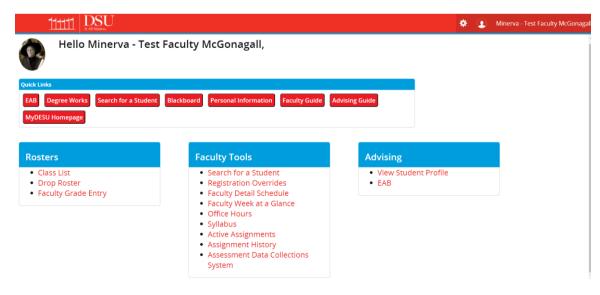

## DSU Logo Menu

The DSU Logo helps with navigation from page to page as well. See below.

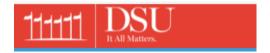

To utilize the **DSU Logo** Menu, click on the logo. Then click on "**Menu**" to display the dropdown. This is what the menu would look like from the **DSU logo**.

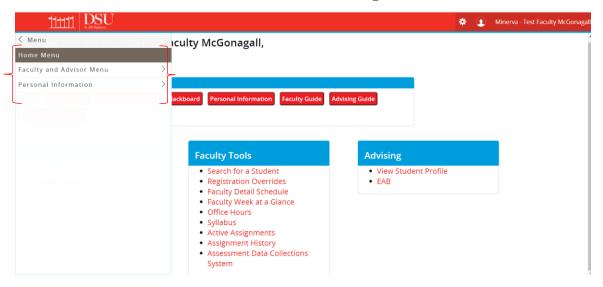

Rosters (under Rosters, you will get the below choices):

- Class List
- Drop Rosters
- Faculty Grade Entry

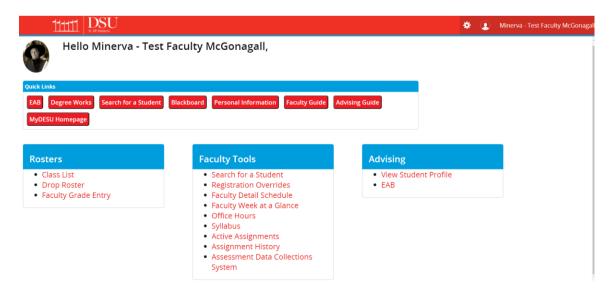

### **Class List:**

Class List provides the list of students registered in a course section in a summarized view. Once you pull up the course,

- You can view a complete listing of students in your class and each student's name.
- You can email the whole class, or just one student, by using the mail icon to the right under Summary View.

To view your **Class List**, select a particular term or select all terms. The below shows all terms.

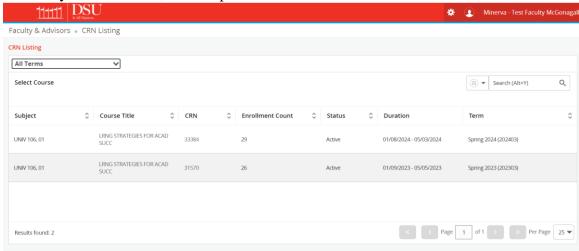

Click on the appropriate course to be reviewed. The Class Roster for that course will display thereafter.

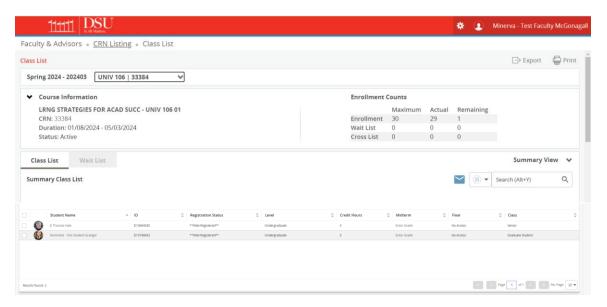

#### NOTE:

#### **CRN** (Course) Selection

The CRN, or Course Reference Number, is a 5-digit ID number that uniquely identifies each course section offered for each term. You will use the CRN any time you want to refer to or lookup information about a course section, especially if you are not the instructor in the course.

NOTE: The CRN is unlike our former section/course code number and does not contain any at-a-glance information or to identify the semester or block format or schedule, or site where the course is offered.

CRN Selection lets you select the course for which you'd like to view or enter information.

- · For most Self-Service functions, you'll need to Select a CRN first.
- · Once you select a course via CRN Selection, you will return to the Faculty Services menu.
  - All the other Self-Service functions and menu items will display information for that course.
- · To select a different course, return to the Faculty Services (Faculty and Advisors) menu and choose CRN Selection again.

Click on the **CRN** number for a course, it will show the details of the course with links for additional details such as course description, syllabus, enrollment, etc.

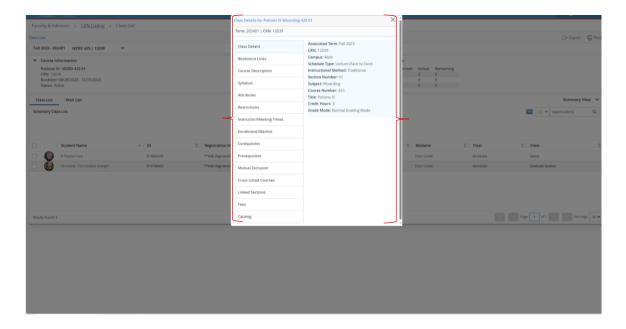

- Course ID and CRN for each class. The CRN differentiates multiple sections of the same course.
- **Associated Term** is the name and code of the semester the class is offered.
- **Schedule Type** shows the **Course Format** for the class, such as Face-to-Face, Online, or Hybrid format.
- **Instructional Method** shows information about how students complete the course requirements. Most classes will show as *Traditional*. Students do not see this information.
- Campus shows the University location of classes at DSU Main Campus, DSU Downtown, DSU Wilmington, DSU Georgetown, DSU@Online, etc.
- Faculty are encouraged to use the **Syllabus** or **Office Hours** functions for students' benefit.
- Select **Roster Class List** to see class enrollment information.
- Select **Detail Schedule <u>Display</u>** to see complete class information and all scheduled class meetings with classroom location.

You are viewing the **Summary Class List** of the course.

<u>Summary Class List</u> provides the list of students registered in a course section, in a summarized view.

- You can view the number of students in your class, and each students' name.
- You can email the whole class, or just one student, by using the mail icon.
- The Final column is not currently in use.

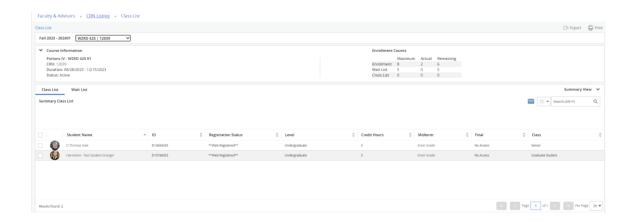

Click on the student's profile picture, name, D#, etc., and a box will open showing the **Detailed Class List** or click on the drop down on the right where it shows Summary View, Detailed View is in the drop down to select.

<u>Detail Class List</u>, in addition to the information provided in Summary Class List, provides a detailed information for each student who registered in a course section, including each student's curriculum information.

Click on the Drop Down to view the **Detail List**.

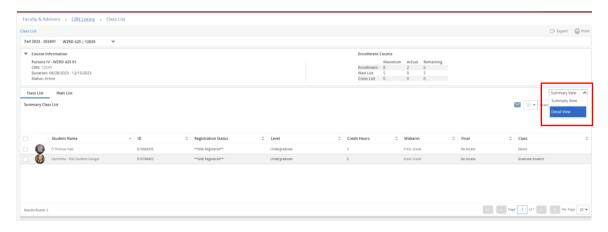

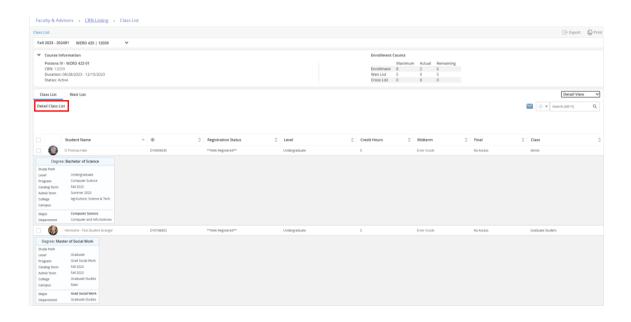

### Print the Class List (Roster)

Two options for printing the class list appear in the top right corner of the Class List page under the faculty/advisor's name.

- 1. Export Click the Export icon to open an editable version of the class list in Excel. The file can be exported as either Excel Spreadsheet option, xls or .xlsx.
- 2. Print Click the Print icon to open a print-friendly version of the class list.

## Email Students on the Class List (Roster)

- 1. Select student(s) by clicking the checkbox to the left of their pictures or click the checkbox in the column heading to select all students.
- 2. Click the **blue email (envelope) icon** in the Summary View section on the right. This opens an Outlook message and places student email addresses into the BCC field.

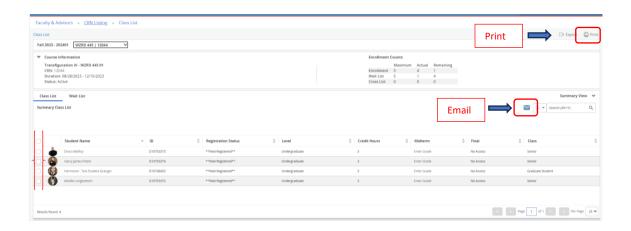

From the Summary Class List or Detailed Class List, double Click on a student's name to view the **Student Profile**. The **Student Profile** shows an abundance of information as shown below.

**Student Profile** 

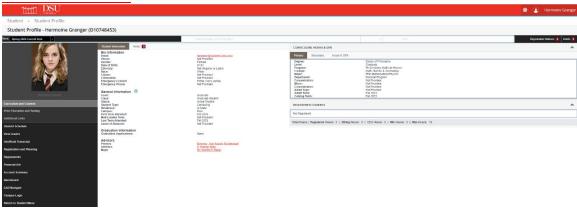

### A Tour of Your Student Profile

Your Student Profile contains a wealth of information about your account on a single web page.

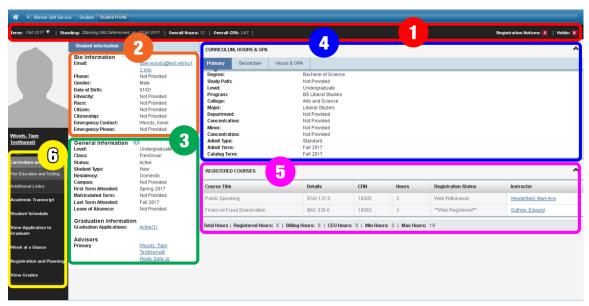

You can do the following information from the student profile:

- 1. View **Status**, **Registration Notices**, **and Holds** (academic standing, student status, enrollment status, etc.)
- 2. View **Biographical information** (contact info, emergency contact, etc.)
- 3. View **General information** (level, class, campus, etc.)
- 4. View Curriculum Information (degree, major, earned hours & GPA, etc.)

- 5. View Registered Courses (registered courses for the term you are viewing)
- 6. From the Additional Links menu on the left-hand side, you can access the following for the student:
  - Academic Transcript
  - Student Detail Schedule
  - Application to Graduate
  - Week at a Glance
  - Registration and Planning
  - Grades

## **Unofficial Transcript**

To view the Unofficial Transcript, choose that option under Additional Links.

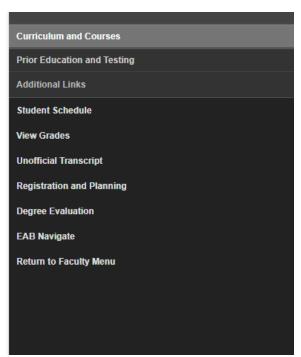

<u>View Unofficial Transcript</u> below with other options to view such as **Degrees Awarded**, **Institution Credit** and **Transcript Totals**.

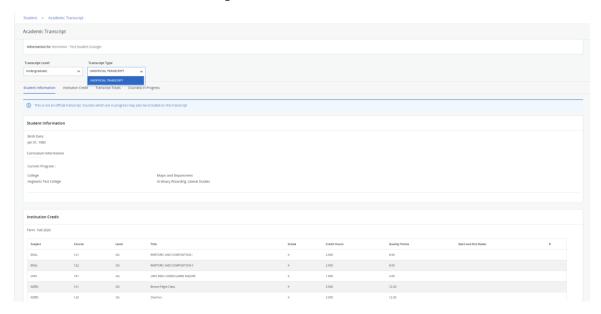

## **Drop Roster**

The current "No Show" process utilized in Banner 8 Self Service will be renamed/retitled Drop Roster. We will continue to utilize the current Banner 8 No Show process until further notice. If you have questions, contact the Office of Records and Registration.

## Faculty Grade Entry

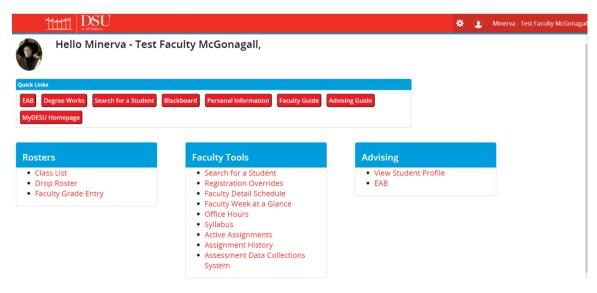

Click on *Faculty Grade Entry* and you will see the following to select:

- Midterm Grades
- Final Grades
- Gradebook

### Mid Term Grades

Mid Term Grades allows you to enter the midterm grades for the list of students that are enrolled in your course. The CRN's that are assigned to you as an instructor will appear.

Click on the CRN you wish to enter grades and the list of registered students will appear below with boxes to select the grade, last date attended, and hours attended.

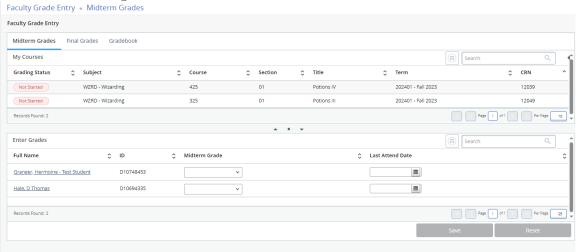

Select the appropriate grade from the drop-down menu. Once you are done entering grades, submit the grades by clicking **Save**.

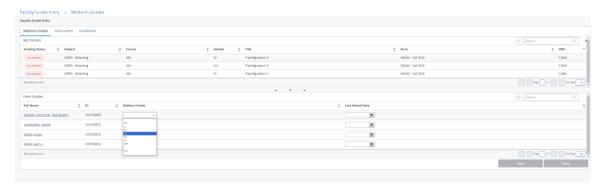

### Final Grades

Final Grades allows you to enter the original final grades for the list of students that are enrolled in your course. You must be the primary instructor to enter grades. If grades have already been rolled, use the grade changes page instead.

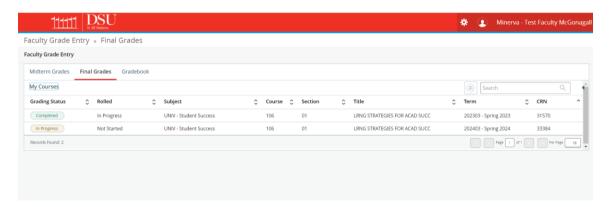

Click on the CRN you wish to enter grades and the list of registered students will appear below with boxes to select the grade, last date attended, and hours attended.

Select the appropriate grade from the drop-down menu. Once you are done entering grades, submit the grades by clicking **Save**.

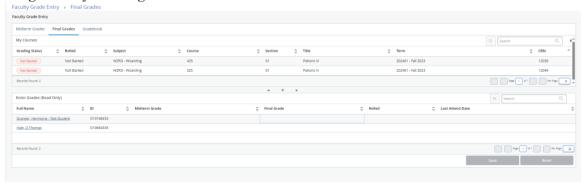

Press the **Save** button at the bottom to save your changes. After saving, notice the (green) success message or (red) failure message in the upper right corner of the screen.

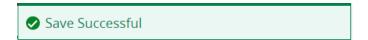

Note: the below example shows an F grade entered without a last date of attendance. Must update the last date of attendance for F, W, and WF. If you do not get the success message, your changes were not saved.

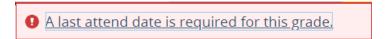

### Search for a Student

**Faculty Tools** – (under **Faculty Tools**, you will get the below choices):

- Search for a Student
- Faculty Detail Schedule
- Faculty Week at-a-Glance
- Office Hours
- Syllabus
- Active Assignments
- Assignment History
- Faculty & Advisor Security

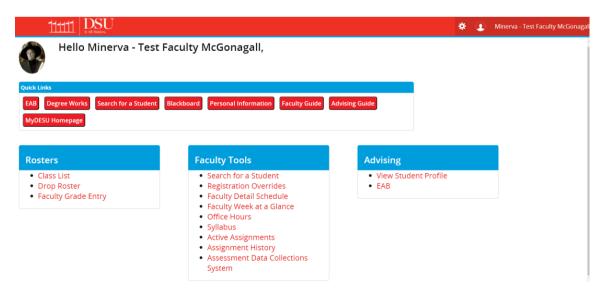

#### Search for a Student (View a Student's Profile and Academic Transcript)

- The Student Information Menu allows faculty and staff to view the profile and academic information for a particular student (if you have privileges), including an academic transcript.
  - Select Term
  - Enter D# (full DXXXXXXXXX) or Last Name, First Name
  - Submit
  - To pull up the student's profile, click on the row that displays the student's D# and name.

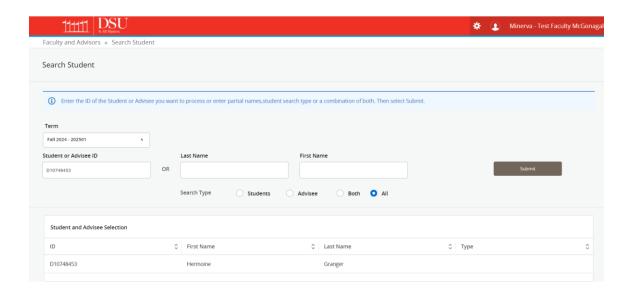

The student's profile will appear. Depending on your privileges, you can access the items under the student's profile photo in the Additional Links section, as well as view the student's schedule, etc.

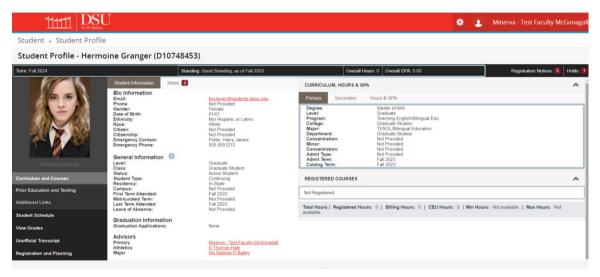

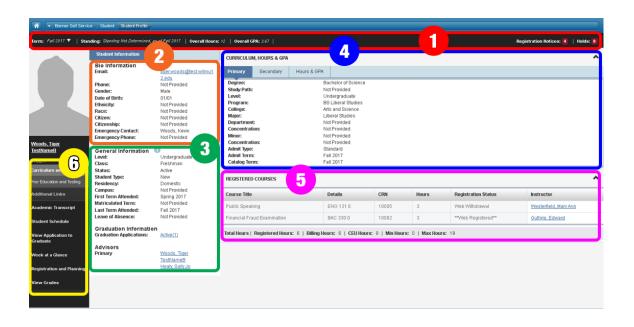

### A Tour of Your Student Profile

You can do the following information from the student profile:

- 2. View **Status**, **Registration Notices**, **and Holds** (academic standing, student status, enrollment status, etc.)
- 3. View **Biographical information** (contact info, emergency contact, etc.)
- 4. View **General information** (level, class, campus, etc.)
- 5. View **Curriculum Information** (degree, major, earned hours & GPA, etc.)
- 6. View Registered Courses (registered courses for the term you are viewing)
- 7. From the Additional Links menu on the left-hand side, you can access the following for the student:
  - Academic Transcript
  - Student Detail Schedule
  - Application to Graduate
  - Week at a Glance
  - Registration and Planning
  - Grades

## Faculty Detail Schedule

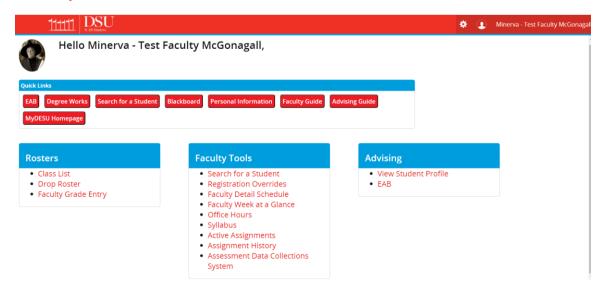

#### Faculty Detail Schedule

- Select Term
- Select CRN (Course Registration Number) to bring up the course.

This shows the Course details, Scheduled Meeting Times, Enrollment Count, Syllabus Data (you can add your syllabus), Office Hours (you can add your office hours).

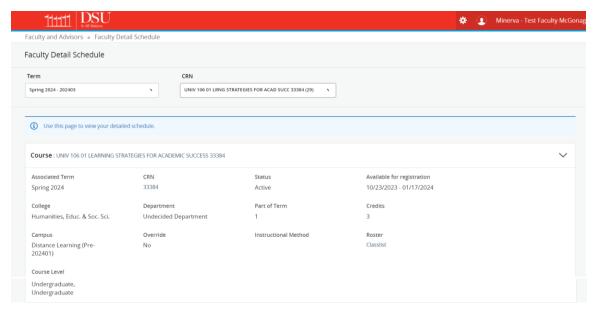

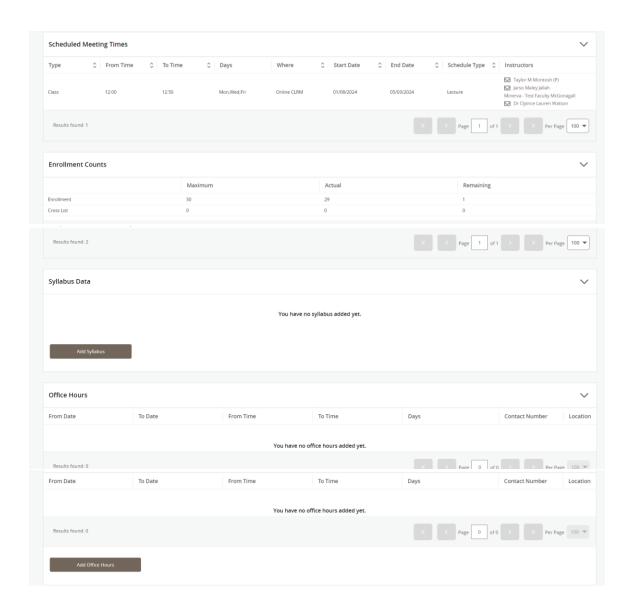

# Faculty Week at-a-Glance

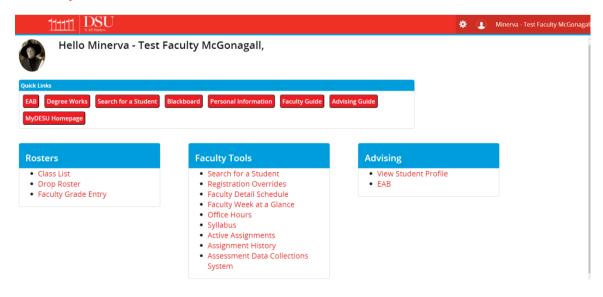

Faculty Week at-a-Glance allows you to view your schedule for the week.

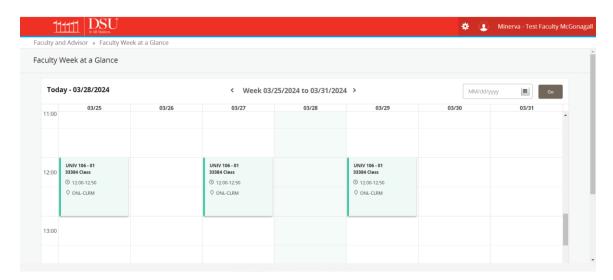

# Office Hours

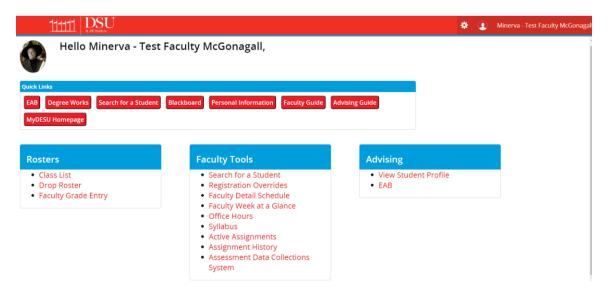

- Select the Term.
- Select the CRN for the course.

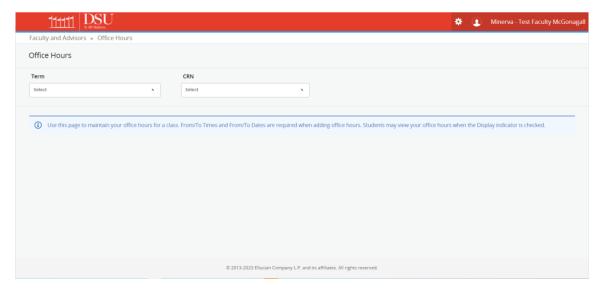

Maintain your office hours for a class. From/To Times and From/To Dates are required
when adding office hours. Students may view your office hours when the Display indicator
is checked.

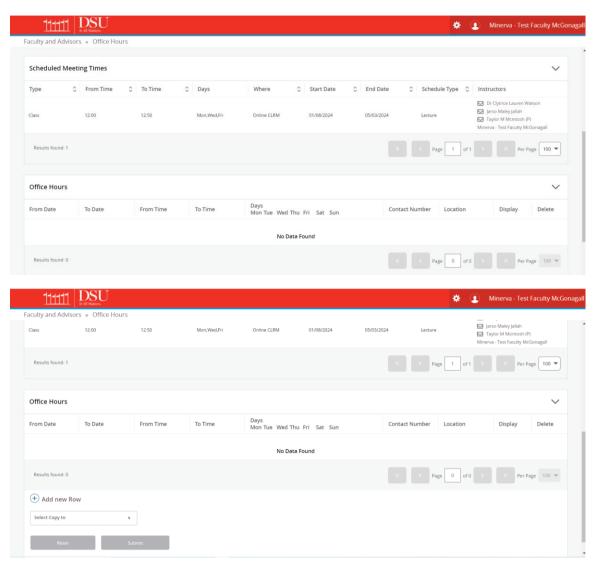

## **Syllabus**

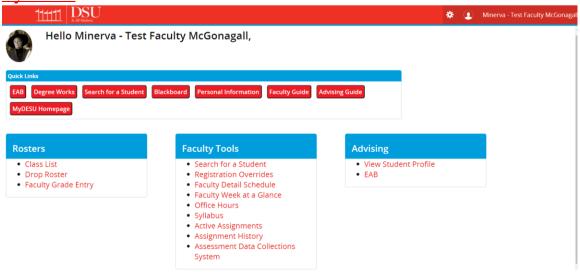

- Select the Term.
- Select the CRN for the course.

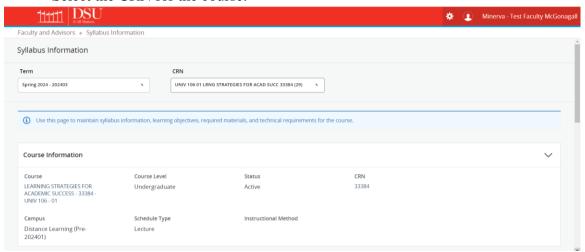

• Maintain syllabus information, learning objectives, required materials, and technical requirements for the course.

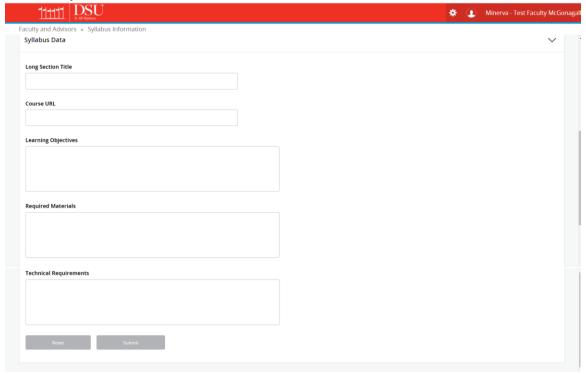

## **Active Assignments**

• Shows classes with active (not rolled to Academic History) students. The class syllabus and office hours may also be added and maintained here.

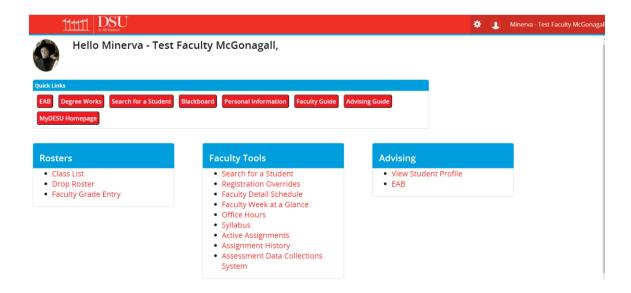

• Shows classes with active (not rolled to Academic History) students. The class syllabus and office hours may also be added and maintained here.

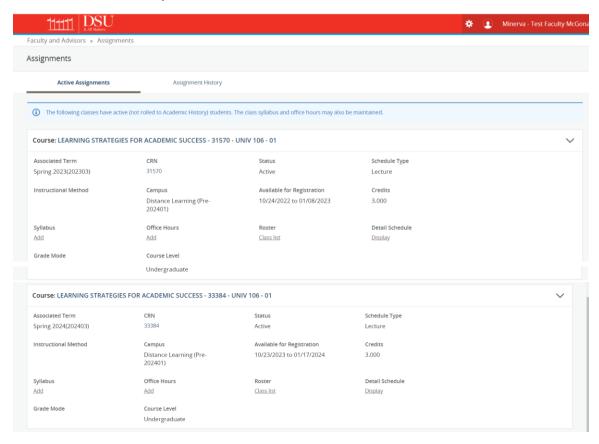

# **Assignment History**

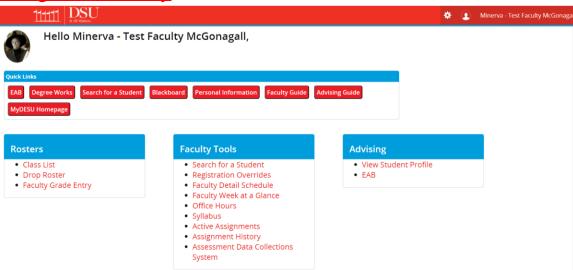

• Represents your class assignments, both past and present.

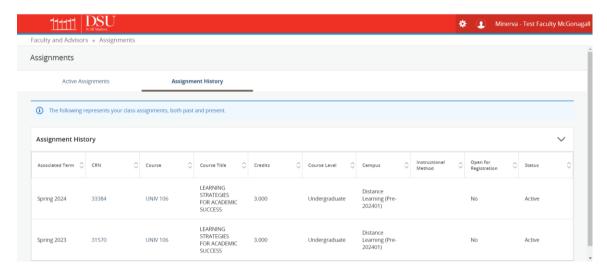

## **Personal Information**

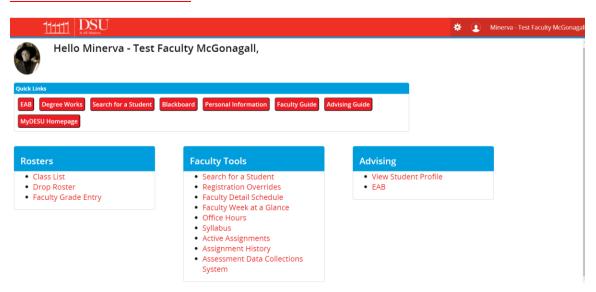

- View your Personal Information. To exit, you must use the DSU logo.
- To update your personal information, please contact the Office of Human Resources.

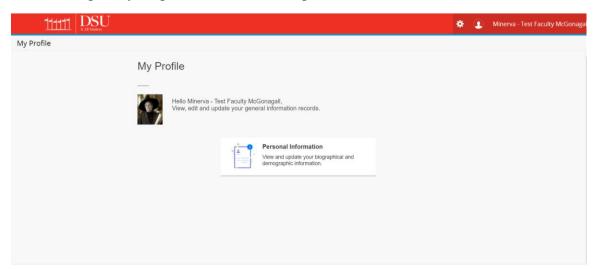

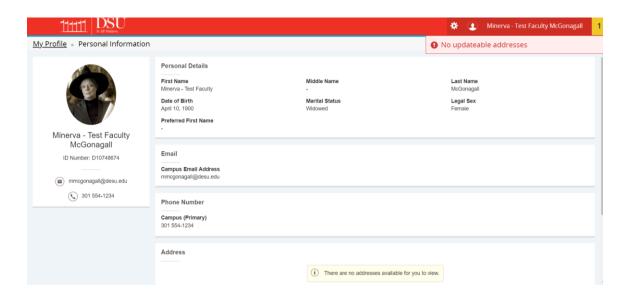